# **HSCNI Email Service – A step-by-step User Guide**

## **How do I access the HSCNI Email Service?**

**1.** Log into the **BSO Pharmacy Secure Web Portal** – https://pharmacyportal.hscni.net

Note: (This may already be saved in your IE Browser favourites)

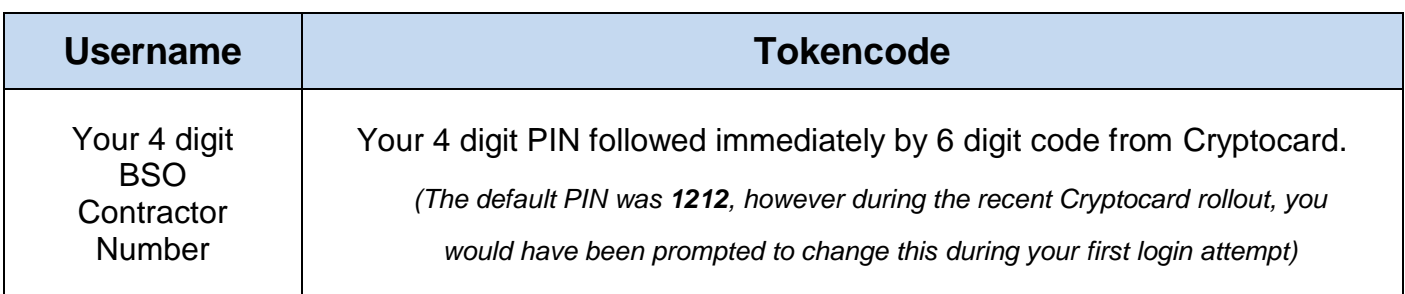

**2.** Click on **HSCNI Email Service** (as shown below)

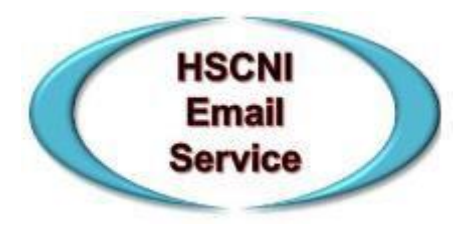

**3.** The HSCNI email login page for the Outlook Web App (OWA) will be displayed.

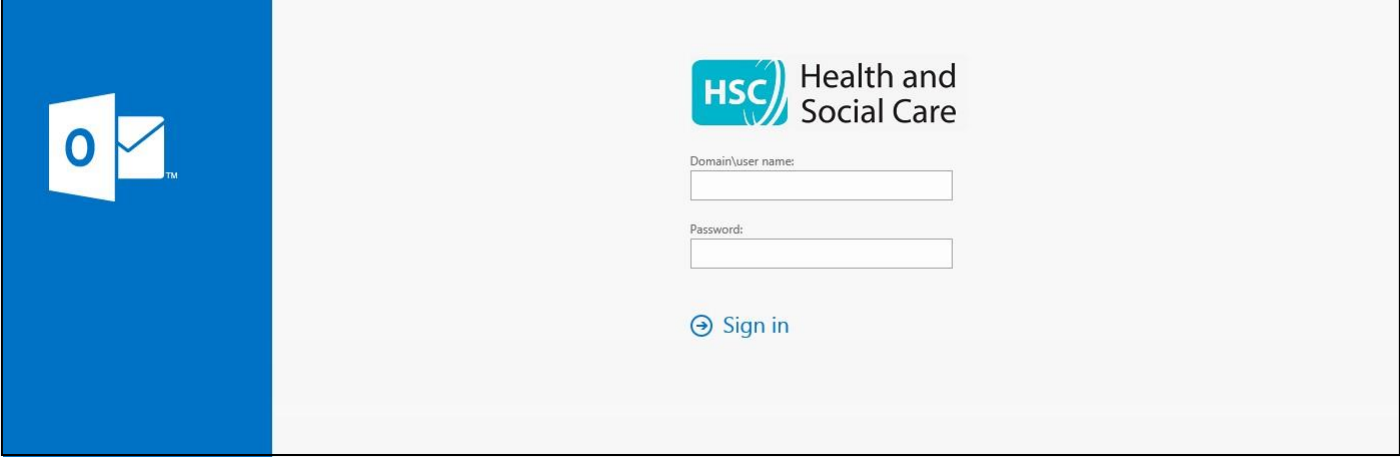

- **4.** Click into the **Domain/user name field**. Enter your **username** (shown above) including the HSCNI\ domain. *(For example: hscni\pharmacy.0001)*
- **5.** Click or tab into the **Password field**. Enter your HSCNI **password** (shown above).
- **6.** Press the **Return** key or Click **Sign in.**
- **7.** The first time you log in, you will be prompted to select your own password see password complexity requirements on page 6.

The following screen will be displayed.

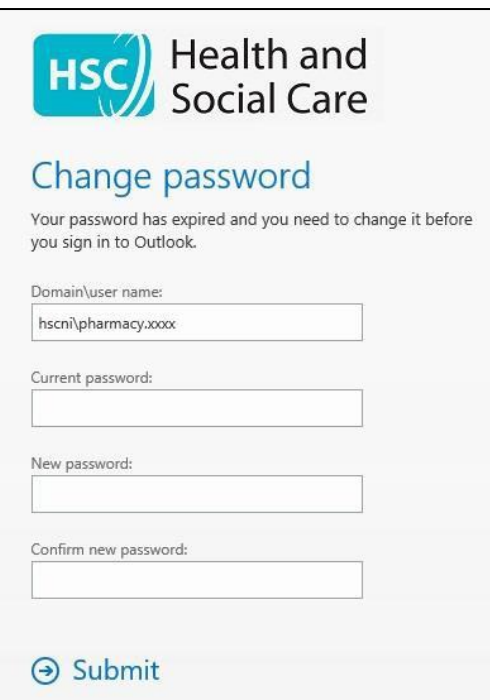

**8.** Complete each field required. **Click Submit** to finalise your password choice.

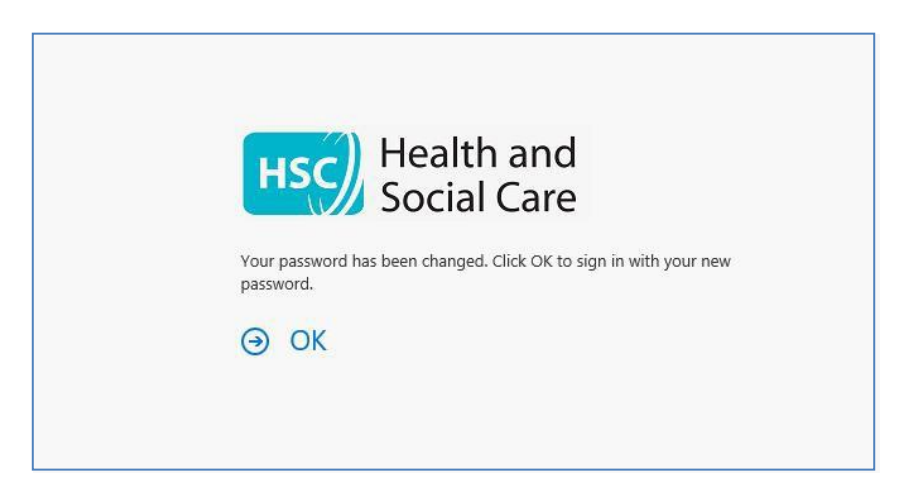

**9.** Click **OK**. You will return to the main HSCNI email login screen.

#### **Note: You are required to reset your password every 90 days.**

BSO recommends you set a reminder on your calendar, PC or mobile phone to prompt you to do so. If you do not reset your password every 90 days, **your account will be locked**.

To unlock an account, or for any technical issues regarding the HSCNI Email application you log a call with the BSO IT Service Desk by emailing [supportteam@hscni.net](mailto:supportteam@hscni.net) or by phone at (028) 9536 2400.

## **Accessing the HSCNI Email Service for the first time.**

When you access your HSCNI email for the first time you will be prompted to configure your location settings.

The following screen will be displayed.

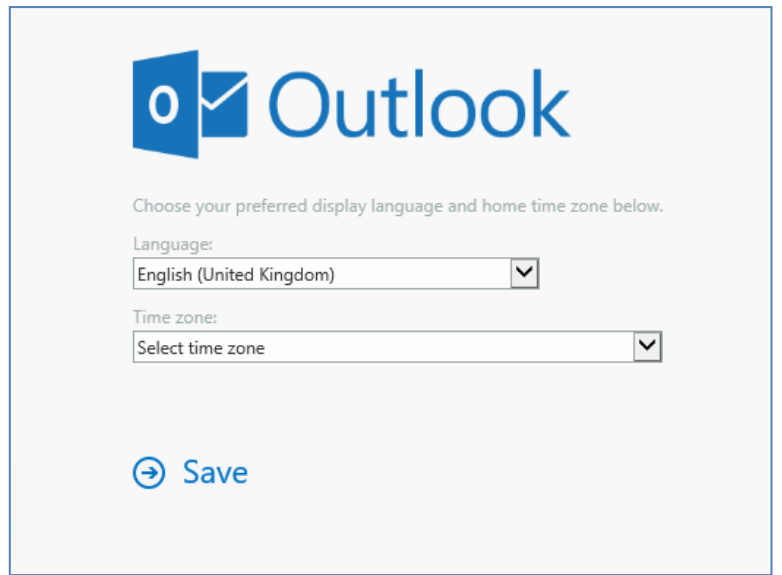

- **1.** Leave the Language set at the default value **English (United Kingdom)**.
- **2.** Click the **Time Zone** drop down menu and scroll until you find:

### **(UTC +00:00) Dublin, Edinburgh, Lisbon, London**

**3.** Click **Save**.

Your mailbox will load up.

*Note*: The default location is set to the Inbox.

### **How do you manually reset your account password?**

**1.** To change your password, log in into your email account as normal.

Click **Settings** (**Cog icon**) located in the upper right corner of your screen. Select **Options**.

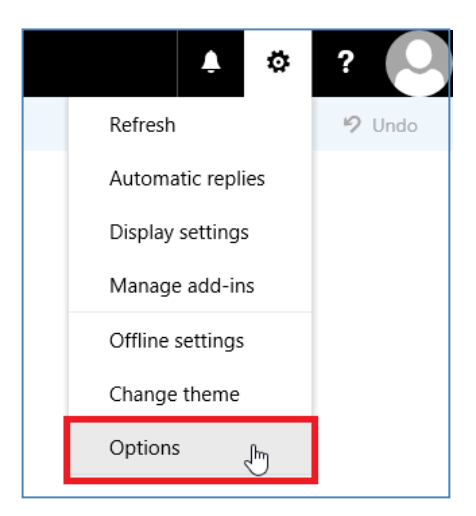

**2.** Navigate to the **General** tab. Select **My Account.**

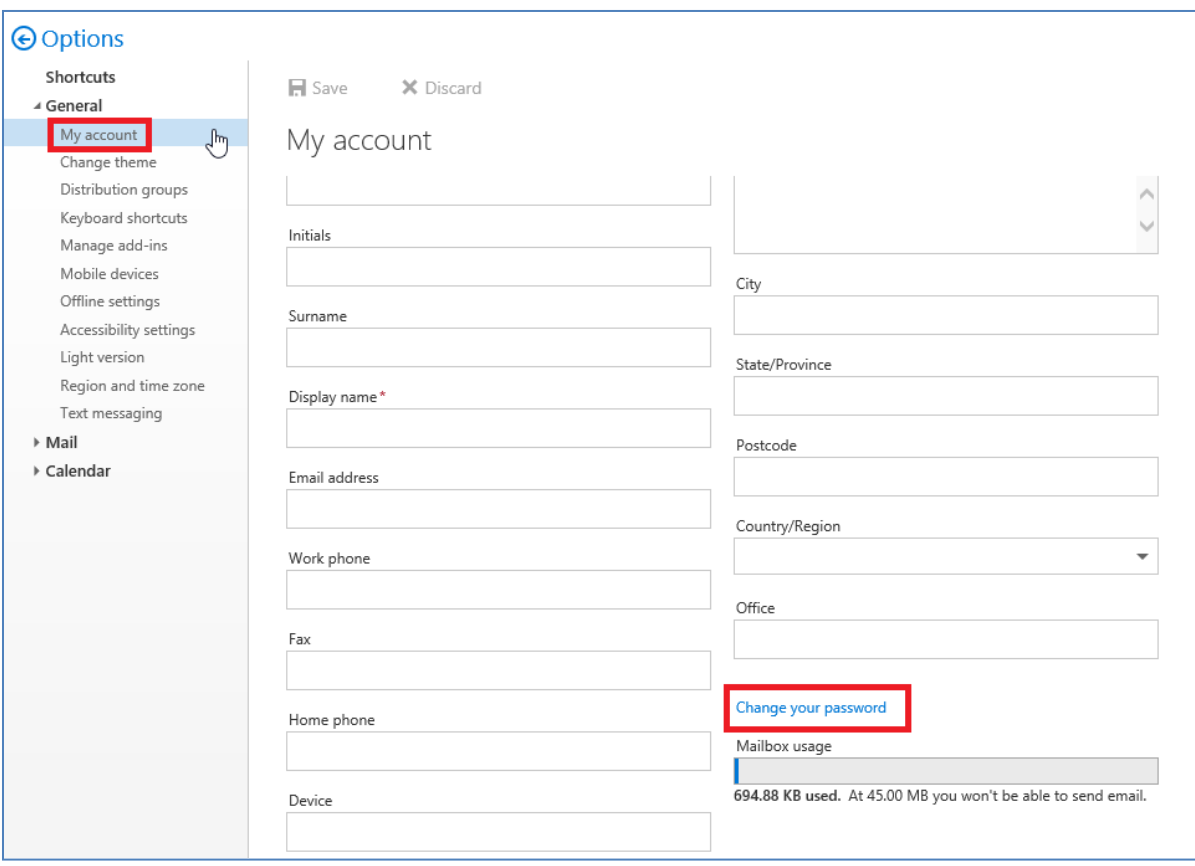

**3.** Click **Change your password**.

Follow the on-screen instructions and complete each field required.

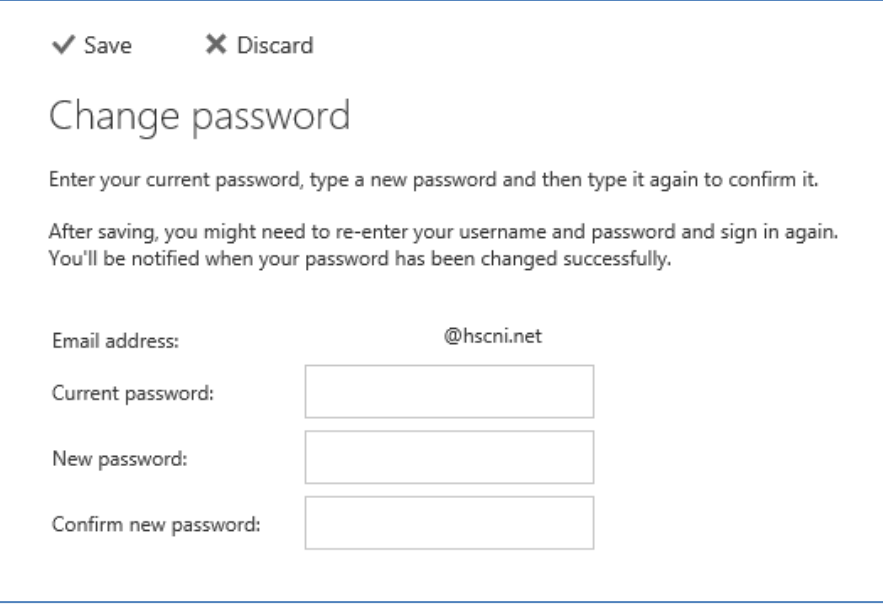

#### **Password complexity Requirements:**

- Password must **not** be based on the user's account name.
- Password should be a **minimum** of 8 characters in length<br>
Password should contain characters from **three** of the follo
- Password should contain characters from **three** of the following four categories:
	- Uppercase alphabet characters (A–Z)
	- Lowercase alphabet characters (a–z)
	- Arabic numerals (0–9)
	- Non alphanumeric characters (for example, !\$#,%)

Other Policy rules include:

- Password must be changed every **90** days
- The last **24** passwords are remembered and therefore cannot be reused until the cycle expires.
- The account will be automatically locked out for **30** minutes after **5** invalid logon attempts.

#### **4.** Click **Save.**

The main email home screen will be displayed.

*Note*: The password expiry flag on your account will reset. A new 90-day cycle will begin from the date and time you successfully go through the password reset process.